## **Установка и настройка программы виртуальных портов VSPE.**

- 1. Запустите файл установки SetupVSPE.msi, откроется окно установки. Нажмите «Next».
- 2. В следующем окне поставьте галочку в поле «I accept the terms in the Licence Agreement» и нажмите «Next».
- 3. В следующем окне ничего не меняйте, нажмите «Next», затем «Install».
- 4. После установки программы нажмите «Finish».
- 5. Откройте «Диспетчер устройств» («Пуск» -> «Панель управления» -> «Система» -> «Диспетчер устройств»).
- 6. Щелкните кнопкой мышки по пункту «Порты (COM и LPT) и посмотрите, какие порты используются системой.

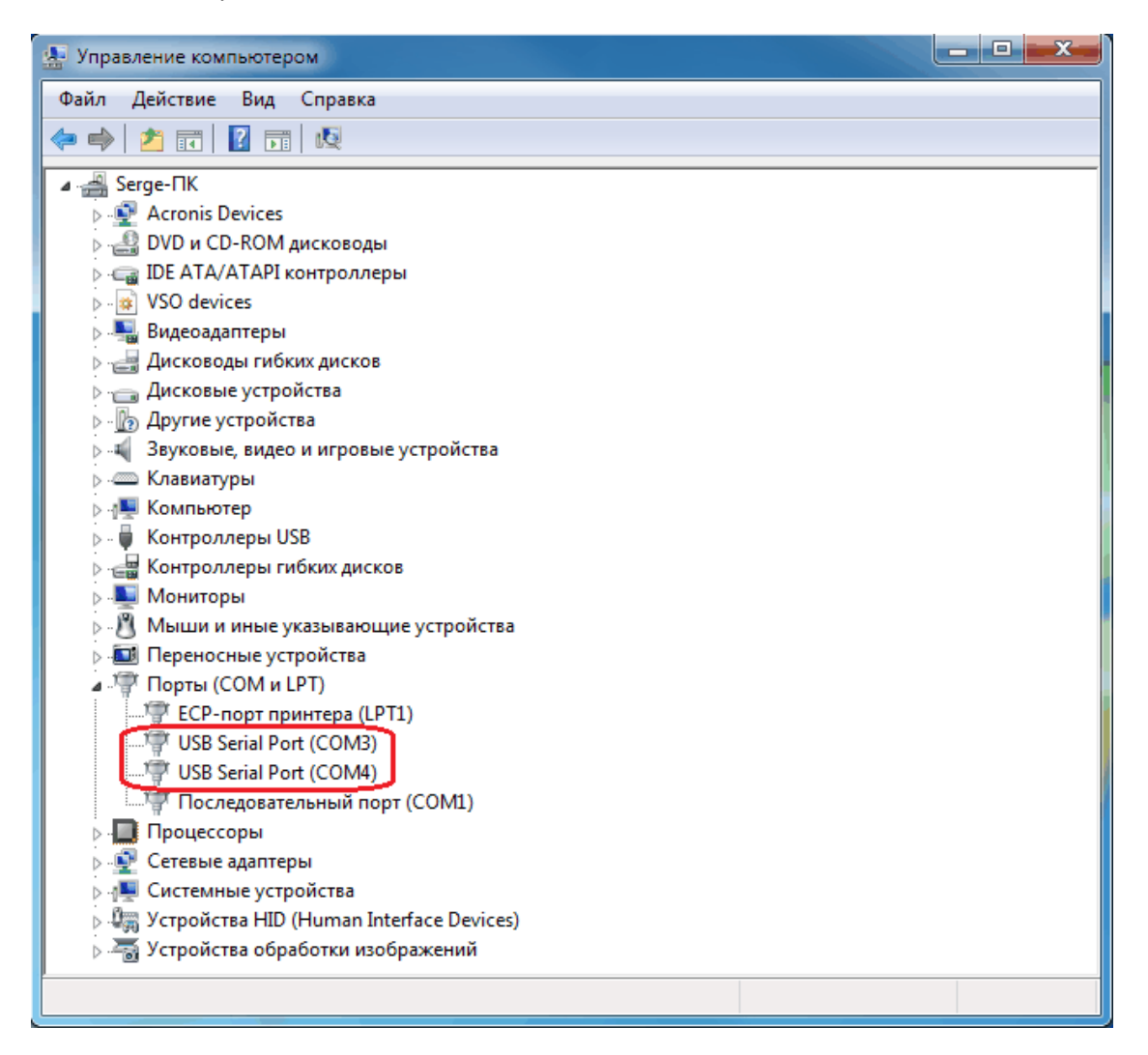

На скриншоте видно, что порты COM3 и COM4 используются USB-интерфейсом. Нужно знать, какой порт используется для управления САТ-системой трансивера. В данном случае – порт COM3.

Для создания виртуального порта можно использовать любой номер порта, которого нет в списке выше, например COM2, COM5, COM6 и т.д. Я выбрал порт COM2.

7. На «Рабочем столе» (экране монитора) найдите значок запуска установленной программы виртуальных портов, он выглядит так:

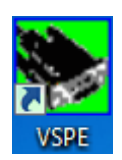

8. Дважды щелкните по этому значку, чтобы запустить программу виртуальных портов, откроется окно программы. В меню «Language» выберите русский язык.

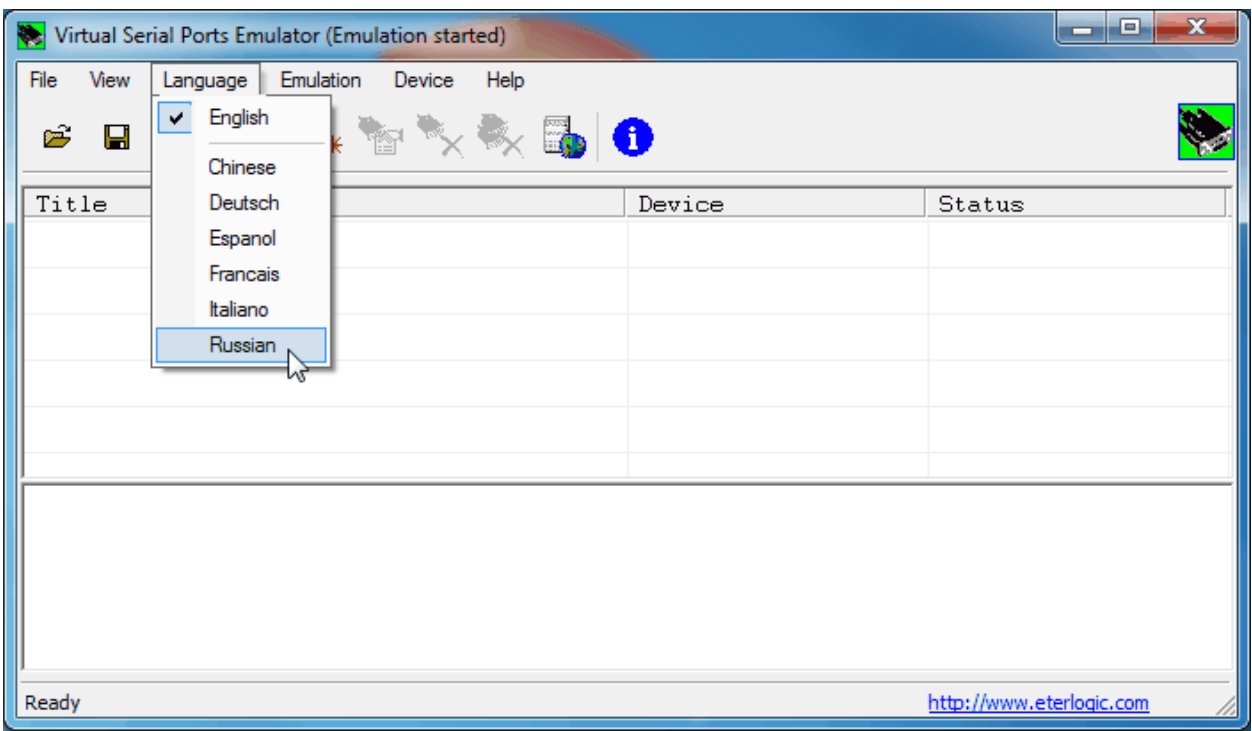

9. Нажмите на значок «Создать новое устройство» (или меню – «Устройство» -> «Создать».

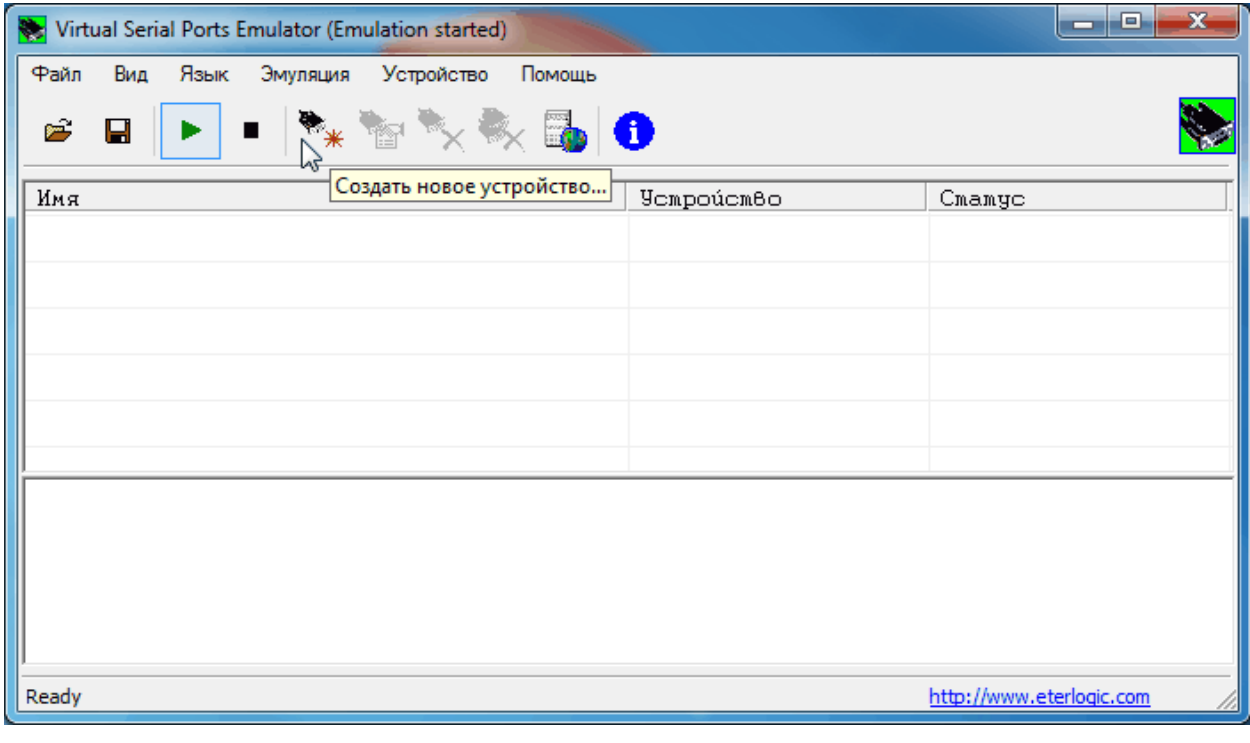

10. Откроется окно. В поле «Тип устройства» выберите «Splitter» и нажмите «Далее».

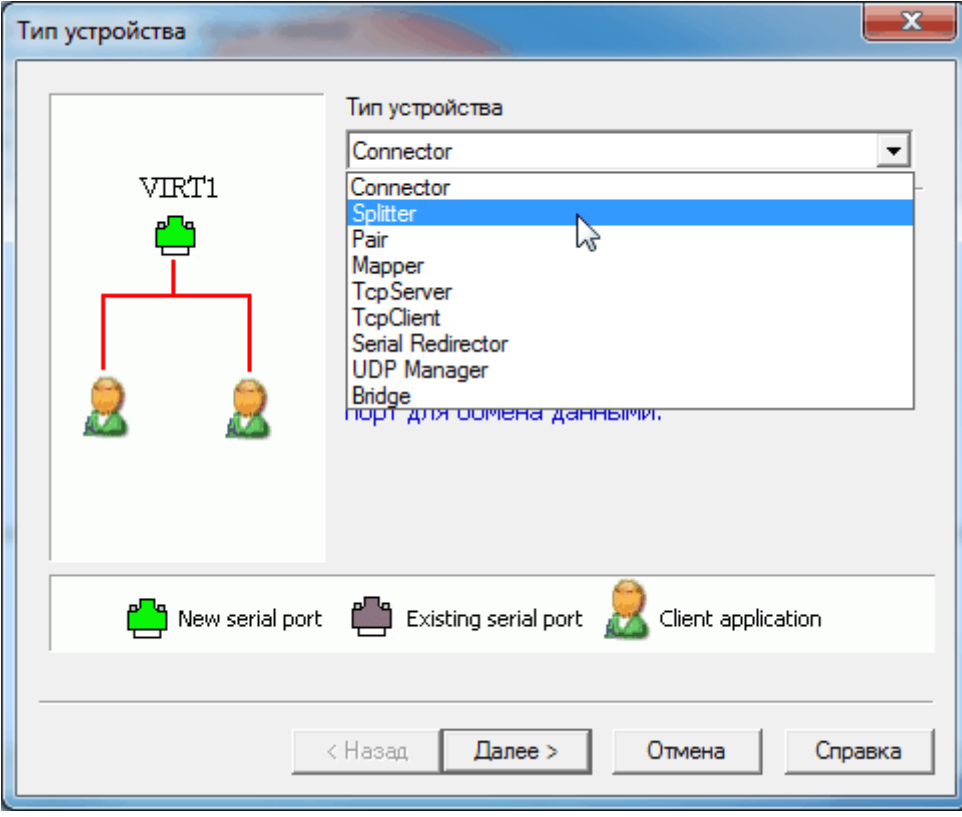

11. В поле «Виртуальный порт» выберите номер неиспользуемого системой порта, в нашем случае – COM2 (см. пункт 6), а в поле «COM Порт – источник данных» - номер порта, который управляет САТ-системой трансивера с помощью интерфейса.

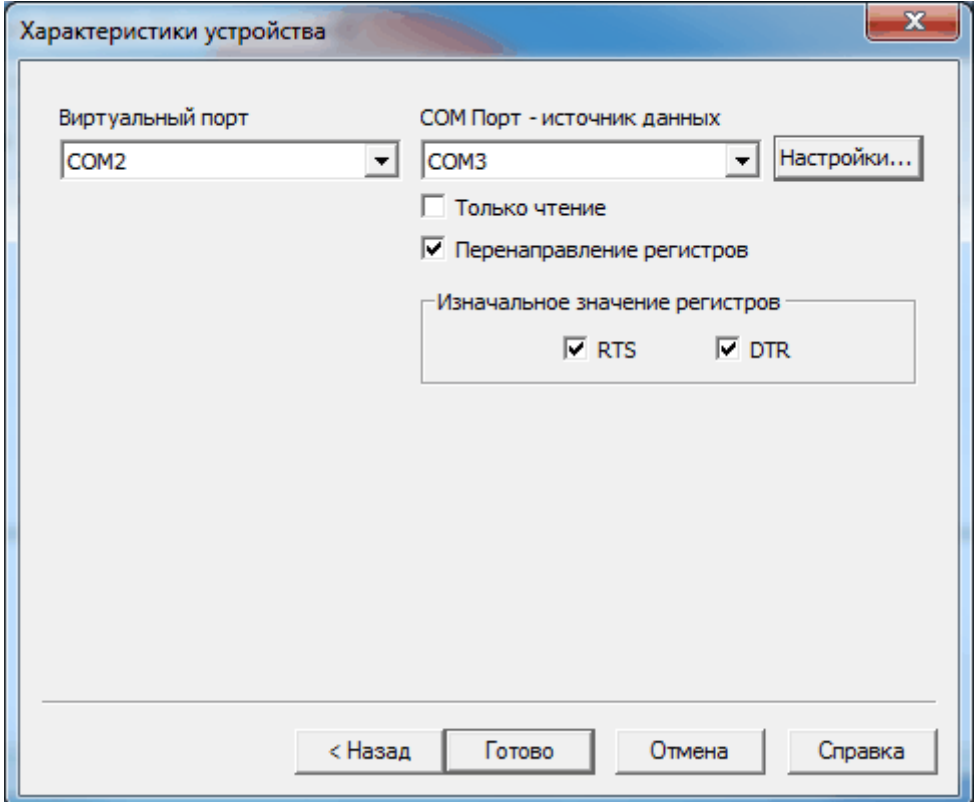

12. Далее нажмите кнопку «Настройки». В окне «Serial port settings» выберите скорость порта, с какой управляется Ваш трансивер (обычно по умолчанию 4800, но в моем FT-2000 есть возможность установки в меню большей скорости, я поставил 38400, соответственно, в этом окне также выбрал 38400). В поле «Stop bits» изменяем цифру 1 на 2, остальные позиции менять не нужно. По крайней мере, для трансиверов YAESU нужны именно такие настройки.

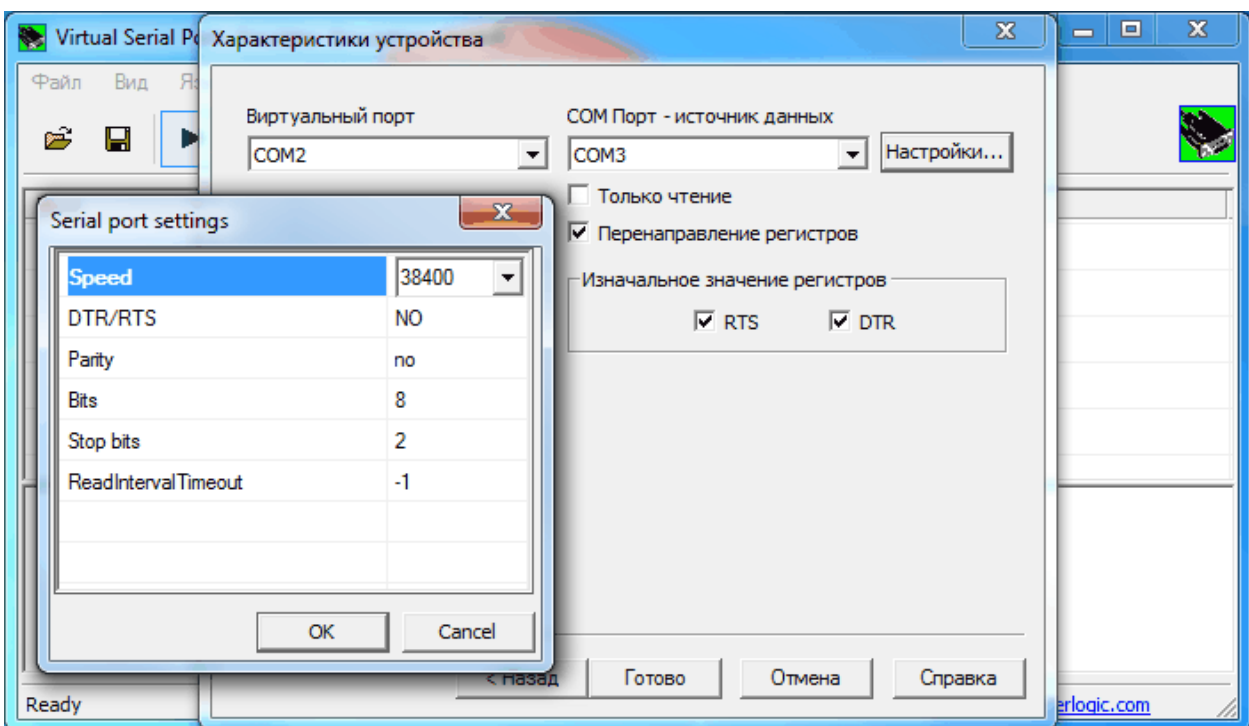

13. Нажимаем «ОК» и «Готово». Виртуальный порт создан. Теперь, чтобы не создавать его заново каждый раз при загрузке операционной системы, нужно сохранить данные в файл. Нажимаем «Файл» -> «Сохранить как…», затем вводим имя файла, например, «vp.vspe» и сохраняем его, например, в папке с программой лога, чтобы долго его не искать.

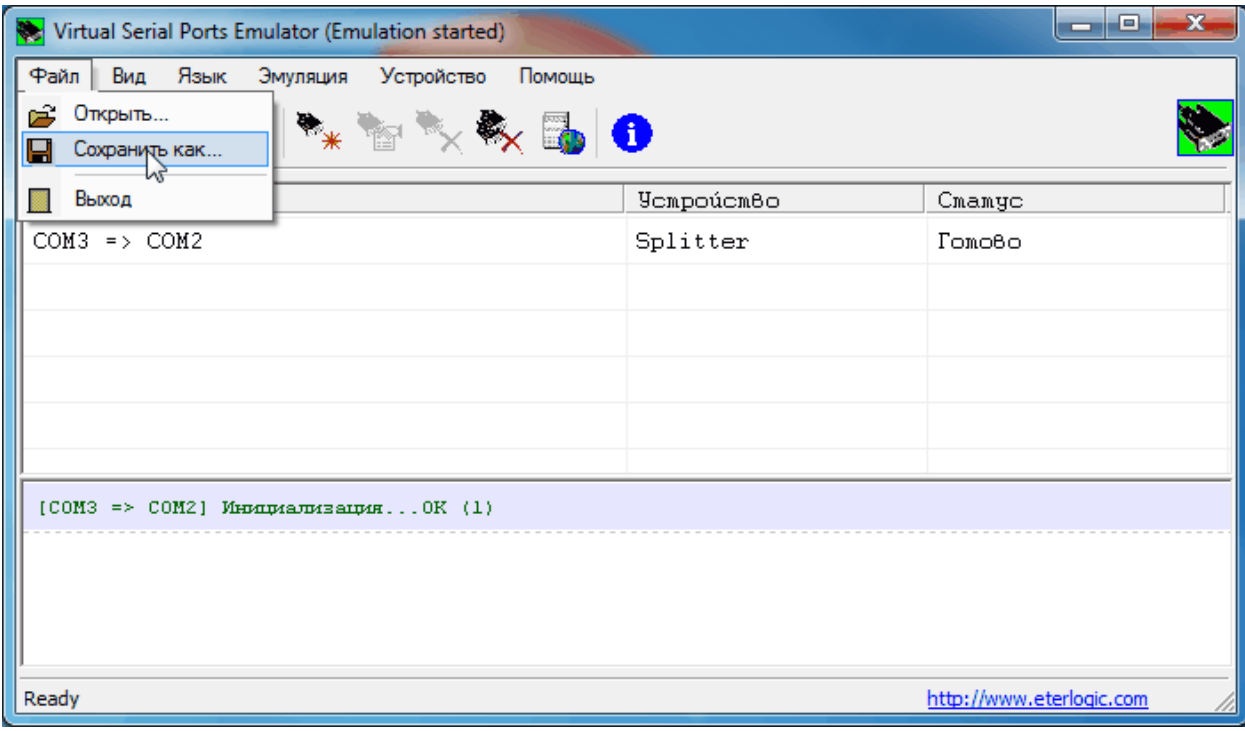

- 14. При следующем запуске системы нужно запустить программу виртуальных портов, открыть меню «Файл» -> «Открыть», затем выбрать путь к файлу vp.vspe и нажать «Открыть». Программу VPSE нужно запускать ДО запуска всех программ, использующих виртуальный порт. Лучше всего создать ярлык для файла запуска программы VSPE и поместить его в автозагрузку, тогда программа виртуальных портов будет запускаться автоматически при загрузке операционной системы.
- 15. Во всех программах, использующих виртуальный порт для работы САТ-системы трансивера, он должен быть указан в настройках этих программ. Например, в «Omni-Rig» и в MixW2 в поле «Port» также выбран COM2 (см. пункт 11):

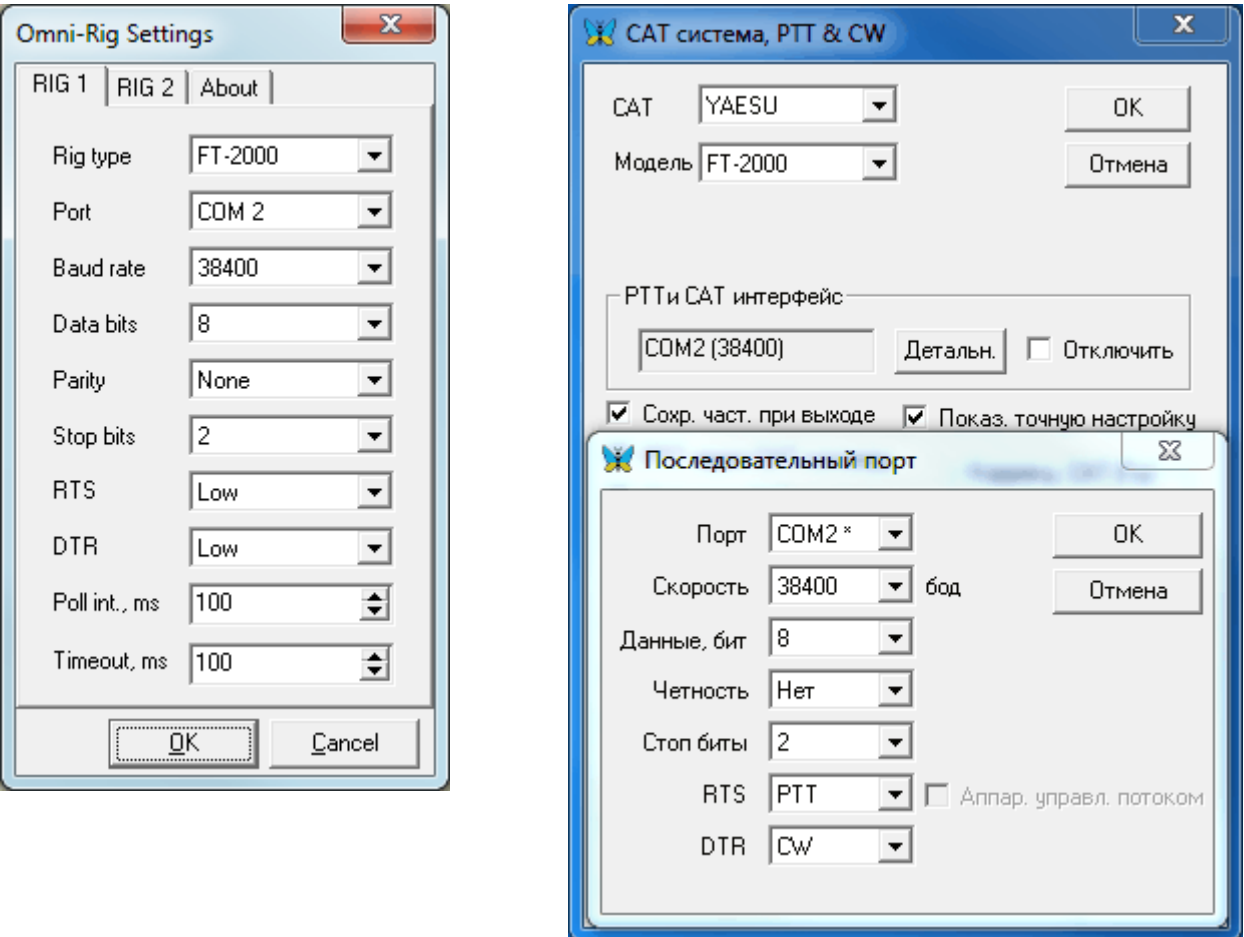

Скорость порта, биты и четность также должны быть одинаковы во всех настройках.

При работе программы виртуальных портов и правильной настройке возможно управление трансивером сразу из нескольких программ. К примеру, проверял на одновременно запущенных программах UR5EQF LOG, MixW2, Ham Radio Deluxe и PowerSDR-IF Stage v.1.19.0.2. Во всех этих программах для управления САТ-системой был выбран виртуальный порт COM2.